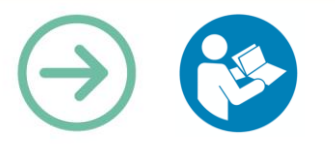

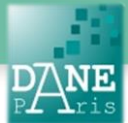

# **Collection FORMATICE: Fiche pédagogique** Enrichir ses cours avec une capture d'écran

## **Objectif pédagogique visé**

Faire une capture d'écran de la tablette pour garder une trace numérique d'une recherche, d'un document créé ou d'une page annotée.

Permet d'enrichir un document

### **Description**

**Application** : aucune n'est nécessaire **Fonctionnalité** : capture d'écran **Niveau informatique** : facile **Lieu d'utilisation** : en classe ou à la maison. **Disciplines concernées** : Toutes.

## **Matériel nécessaire**

Des tablettes.

### **Préparation en amont**

Néant

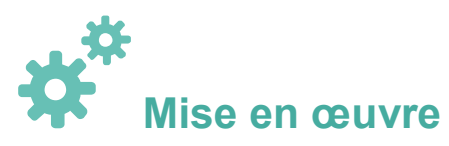

### **Sur une tablette Samsung ou un IPad :**

Lorsque l'écran de la tablette affiche l'image que vous souhaitez sauvegarder, appuyez **simultanément** sur le bouton **marche-arrêt** sur le côté et sur celui situé sous l'écran (**bouton home**) en les maintenant enfoncés jusqu'à ce que vous entendiez le son de l'obturateur.

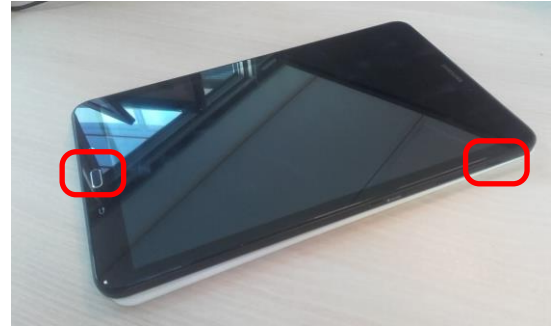

### **Sur une tablette Lenovo :**

Appuyer simultanément sur le bouton d'**alimentation** et celui de **réduction du volume.**

### **Pour trouver votre photo,**

Allez dans l'application « **Galerie** »

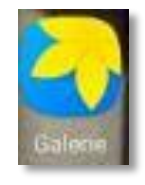

Vous aurez alors la possibilité de la partager, de la modifier ou de la supprimer.

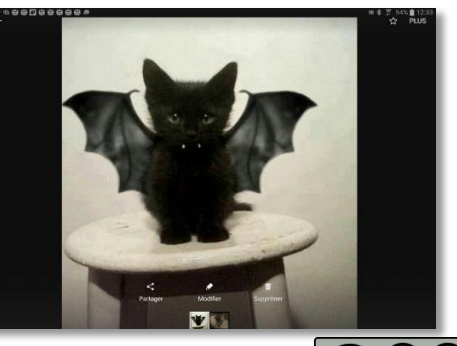

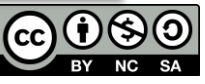

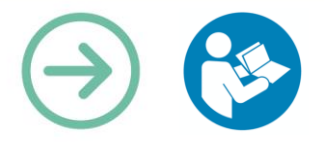

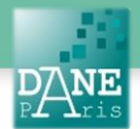

Plusieurs options de partage ou de conversion sont proposées, ainsi que la possibilité d'ouvrir l'image dans une autre application (comme ThingLink) :

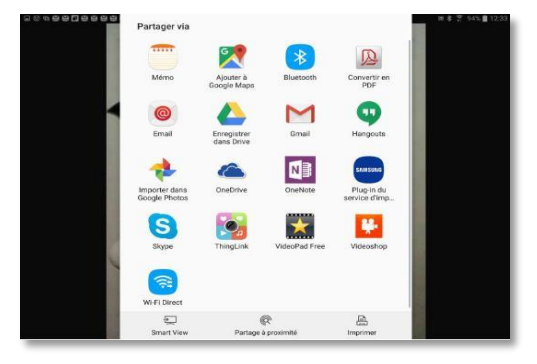

Plusieurs paramètres de modification ou d'amélioration de l'image sont proposés :

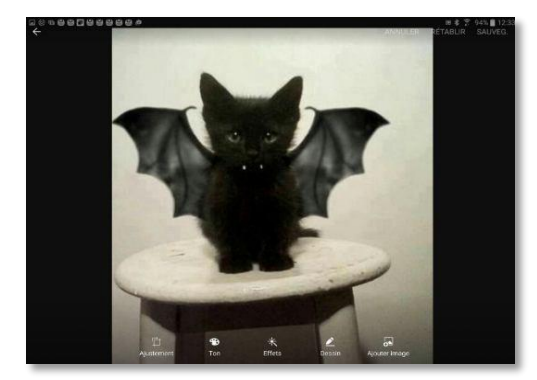

Il ne faut pas oublier de sauvegarder les modifications.

A noter que l'image peut être définie comme fond d'écran (mention « plus » en haut à droite de l'écran, puis « définir comme fond d'écran ».

## **Scénarios pédagogiques**

### **En mathématiques :**

Lors d'un TD, les élèves peuvent être amenés à créer un document à l'aide du logiciel GeoGebra et pour garder une trace des résultats obtenus, on effectue une capture d'écran que les élèves s'envoient par mail ou via l'ENT ou un cloud.

Les élèves peuvent photographier une fontaine dans la rue et utiliser une capture d'écran pour modéliser la courbe représentative de la fonction correspondant à cette situation concrète.

#### **Autre scénario :**

On demande aux élèves de faire une construction géométrique sur leur tablettes via l'application GeoGebra (ex: construire un polygone qui admette un centre de symétrie)

Quand le professeur a validé sa construction, l'élève fait une capture d'écran qu'il partage via l'application nextcloud dans un dossier créé pour l'occasion par le professeur qui peut ensuite facilement projeter depuis son ordinateur les différentes propositions des élèves et les faire commenter à la classe.

#### **En Histoire – Géographie :**

L'enseignant partage un document avec les élèves. Ils peuvent aussi effectuer une recherche historique ou afficher une carte. Ils effectuent une capture d'écran pour ensuite la réutiliser avec un logiciel d'annotation comme « Métamoji » (voir fiche correspondante).

Le document complété peut être renvoyé au professeur pour correction ou partagé avec la classe pour la construction d'un exposé ou pour compléter une prise de note du cours.

#### **Mots-Clés**

Capture d'écran, Galerie, Photos

#### **Pour aller plus loin**

Fiches Formatice : Corriger un exercice avec MetaMoji Note Lite ; L'appareil photo en classe ; Projeter le contenu de sa tablette avec Livescreen

#### **Données personnelles**

Les images sont stockées localement dans la galerie. Aucune donnée personnelle n'est transmise.

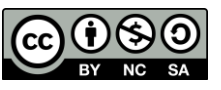